# **Osmand+ mit Vektor - Karten als Offline Navi verwenden V3.2**

Offline-Gebrauch von OSMand+ vorbereiten (S. 1 bis 3) und Navigieren mit OSMand+ (S. 4 und 5)

### **Offline-Gebrauch von OSMand+ vorbereiten**

Die App OSMand+ (Kaufversion) starten und zunächst über die Kachel *Einstellungen* die Grundeinstellungen vornehmen:

- *Nutzerprofil* >*Standard* wählen. Sollen für Auto und Fahrrad unterschiedliche Einstellungen, wie z.B. Kartenbasis gespeichert werden, kann dies später noch erfolgen.
- *Kartenkonfiguration*
	- **Offline-Verktor-Karten Ø**
	- *Kartenquelle (Kacheln) Mapnik*
	- *Internet verwenden*
	- *Min. Vektor-Zoomlevel 1*
	- *Overlay-Karte keine*
	- *Overlay-Transparenz 255*
	- *Underlay-Karte keine*
	- *Underlay-Transparenz 255*
	- *Kartentransparenz 255*
	- *Vektor-Renderer default*
	- *Textgröße 80% oder 100%*
- - *Show more map detail true*
	- *Show contour lines true*
	- *Rendering mode default*
	- *No polygons false*
- *Anzeigenkonfiguration*
	- *Tag/Nacht-Modus Umgebungslicht-Sensor*
	-
	- *Automatischer Zoom*
	- *Positionsmarker Mitte*
	- *Blickrichtung einblenden*
	- *Englische Bezeichnungen*
	- *Höhe anzeigen*
	- *Transparentes Layout*
	- *Zoom-Level zeigen*

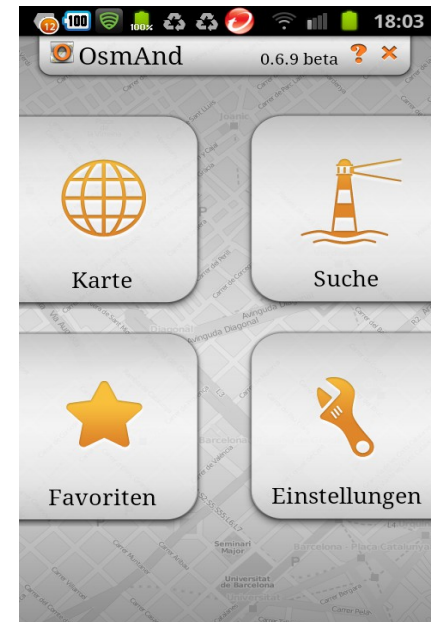

◦ *Kartenrotaion Keine Rotation / Nach Bewegungsrichtung*

- *Positions-Logging* Je nach Wunsch kann die Strecke während der Fahrt als GPX-Datei auf der SD-Karte gespeichert werden.
	- Logging aktivieren □ oder **Ø**
	- *Logging-Intervall 5 Sekunden*
	- $\circ$  Track jetzt speichern
	- *Live-Tracking aktivieren*
	- *Live-Tracking Intervall 5 Sekunden*
	- *Live-Tracking Web-Adresse –--*
- *Navigation*
	- *Routingdienst OsmAnd (offline)*
	- ◎ Schnellste Route **Deta** oder **Deta**
	- *Sprachansagen de-tts* (evtl. vorher installieren)
	- *Kartenanzeige nachführen 5 Sekunden*
	- *OsmAnd Routing*

#### • **Offline-Daten >Offline-Daten Manager**

Eine Liste zeigt an, für welche Kategorien bereits Offline-Daten auf dem Speicher vorhanden sind. *In grün werden bereits heruntergeladene Dateien angezeigt. Blaue Schrift zeigt an, dass eine neuere Version vorhanden ist.*

**Achtung:** Vor dem Herunterladen von Daten evtl. den Speicherort ändern (siehe unten unter *Allgemein – Verzeichnis).*

- Schaltfläche *Herunterladen* drücken. Im *Eingabefeld* z.B. *germ* eingeben (deutsche Sprachansage und DE-Karten) und folgende Auswahl treffen und *Laden* drücken:
	- a) *Sprachpakete (TTS) TTS Sprachansage de-tts (zip) TTS Sprachansage de-tts (zip)*
	- b) *Weltweite Wikipedia POI German wiki (zip)*
	- c) *Europa Deutschland Karte … baden-wuertemberg europe (zip)*  **:** *Karte … thueringen europe (zip)*

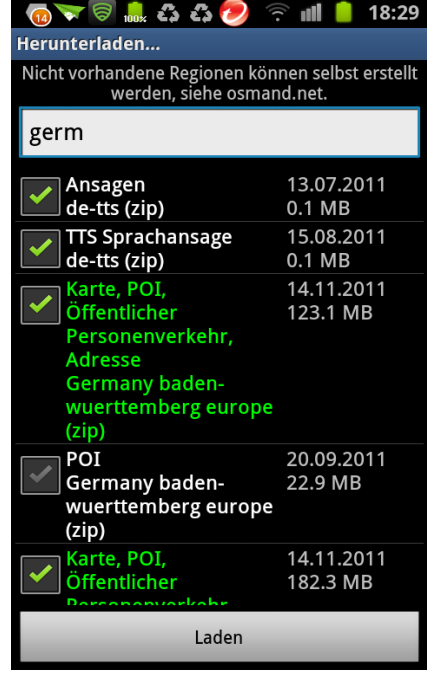

Karten für weitere Länder (*z.B. france, italy, switzerland, austria, poland, slovene, slovak, etc.*) suchen und *Laden*.

d) *Weltweite und thematische Karten* auswählen und *Laden Karte World Basemap (zip)*

#### • **Allgemein**

- *Anzeigeausrichtung je nach Geräteorientierung*
- *Hochauflösende Anzeige*
- *Anzeigesprache de*
- *Längeneinheiten Kilometer/Meter*
- *Navi-Sprachausgabe wie Medien/Musik*
- *Trackball verwenden* ???
- *Verzeichnis /mnt/sdcard* oder */mnt/sdcard/external\_sd* int.16 GB Speicher oder eingesteckte SD-Karte
- *OSM-Benutzername ---*
- *OSM-Kennwort –--*
- *Lokale Openstreetmap Punkte ---*
- *Native Rendering*
- *Rendering Debug Info*
- *Animate Routing* ???
- 

◦ *Test Voice Prompts* dient zum Testen und zur Laustärkeeinstellung der Ansagen

• **Hintergrundservice** >keine Einstellungen vornehmen

## **Navigieren mit OSMand+**

- Auf dem OsmAnd-Eingangsschirm auf die Kachel *Karte* drücken.
- Die Karte und der eigene Standort auf der Karte wird angezeigt
- Oben rechts auf die *blaue Weltkugel* drücken und kontrollieren, ob *Offline-Vektor-Karten* eingestellt ist, damit während der Fahrt keine Karten-Kacheln nachgeladen werden.

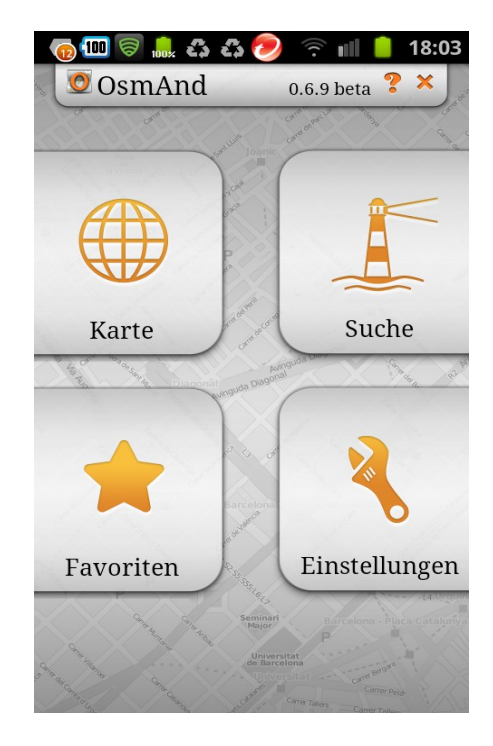

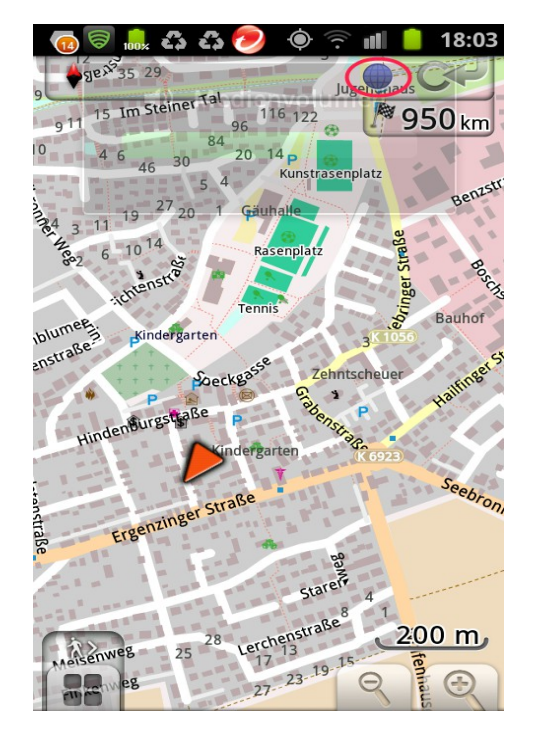

Jetzt noch das **Ziel eingeben** und los geht's:

- Dazu auf dem OsmAnd-Eingangsschirm auf die Kachel "Suche" drücken,
- in der oberen Leiste auf die Ikone "Haus" drücken, die Zieladresse eingeben und auf die Schaltfläche *Als Ziel wählen* drücken.

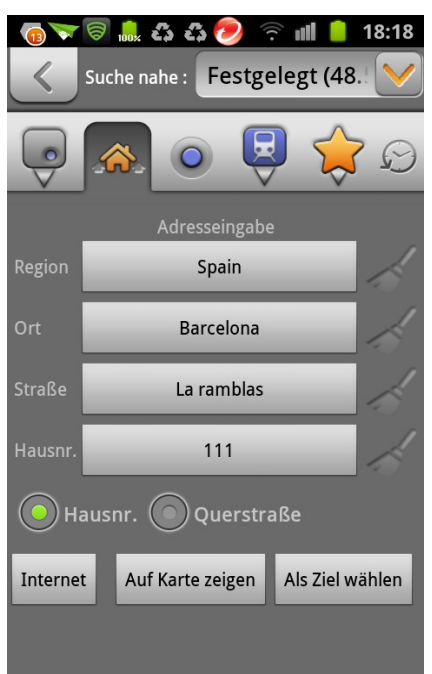

Ist ein Ziel gewählt, zeigt der orange-rote Pfeil ◄ auf der Karte die Richtung zum Ziel an.

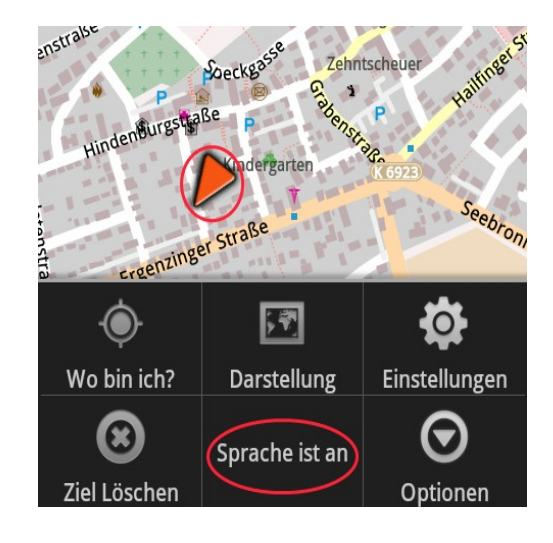

#### **ACHTUNG:**

Ist keine Ansage zu hören, dann zunächst auf die Handy-Taste links unten drücken und kontrollieren ob in der Mitte unten *Sprache ist aus* angezeigt wird. Falls ja, einfach draufdrücken und die Anzeige springt auf *Sprache ist an*.

#### **LAUTSTÄRKE:**

Unter *Einstellungen >Allgemein >Test Voice Prompts* eine längere Ansage auswählen und die Lautstärke über die Lautstärkewippe einstellen.